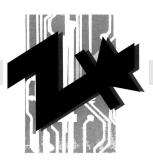

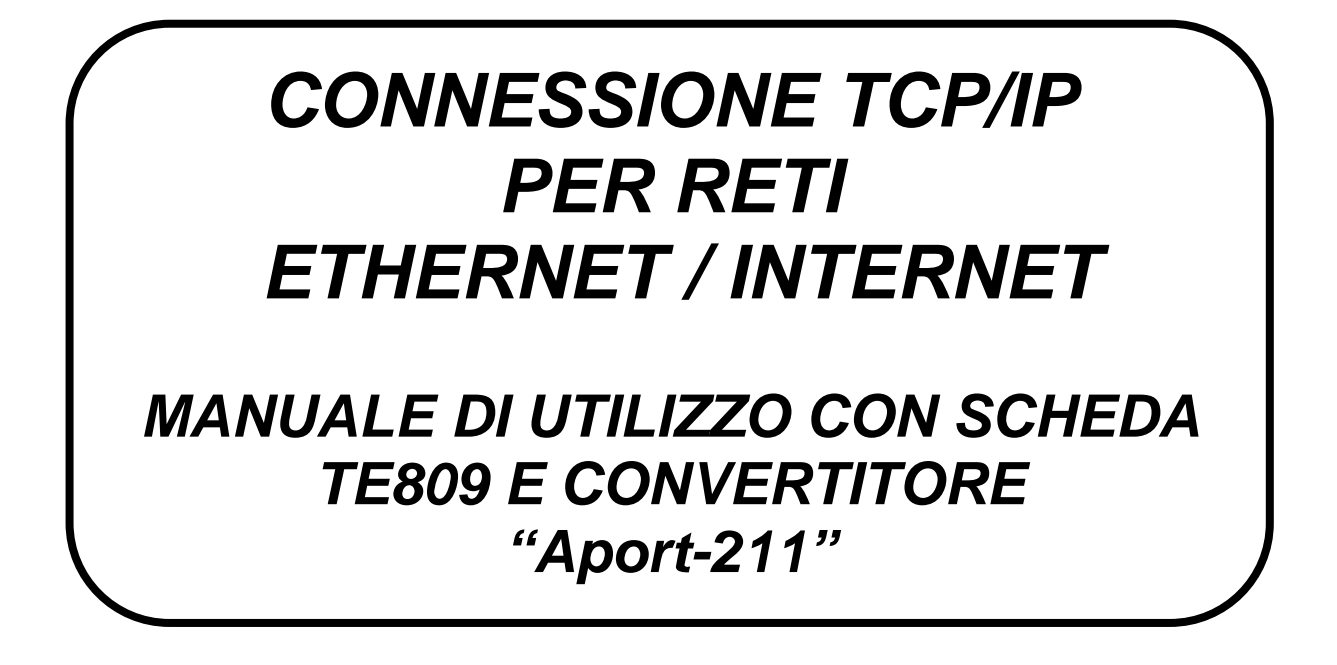

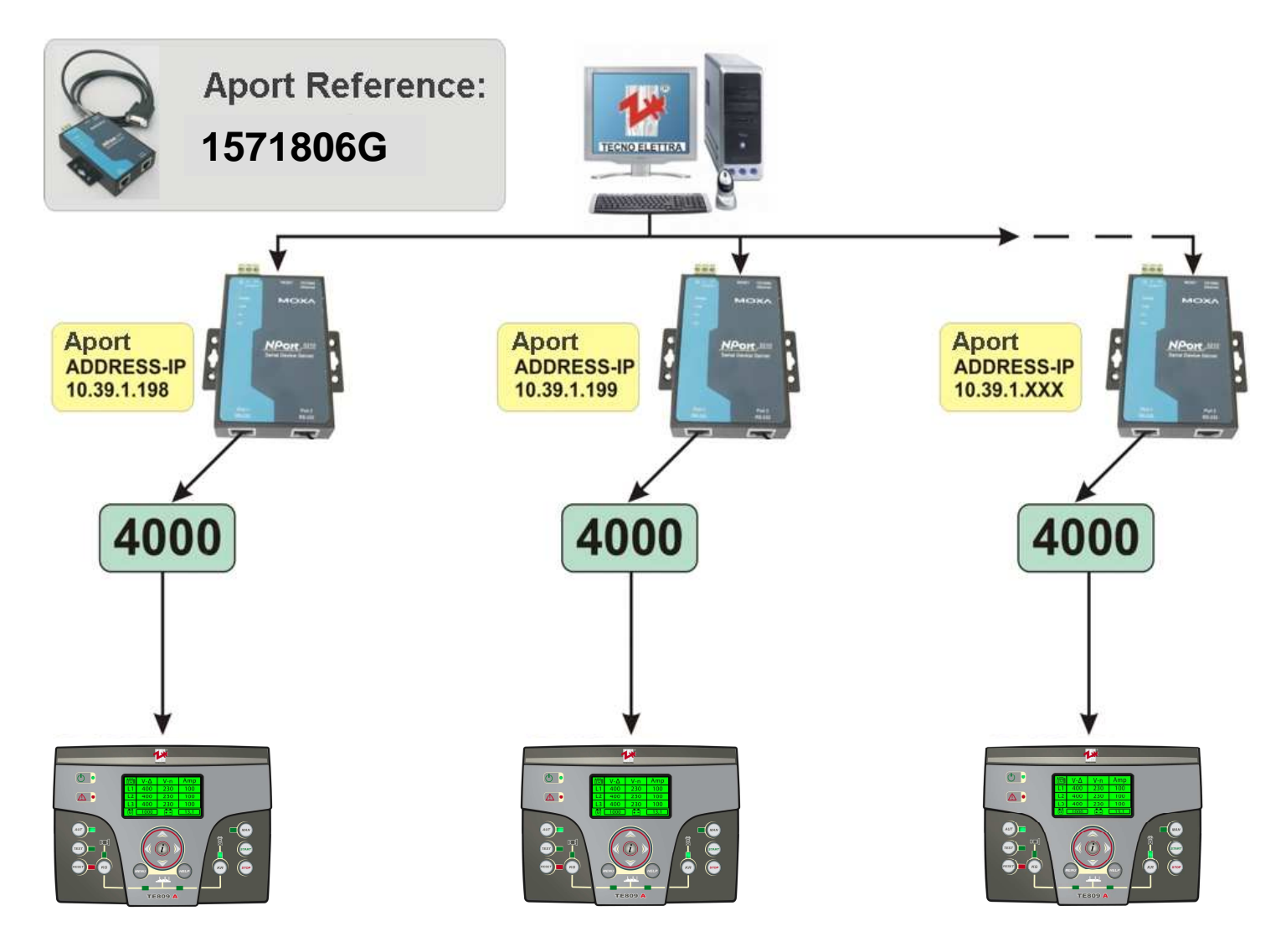

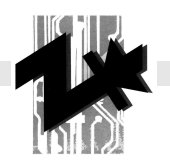

#### **INDICE:**

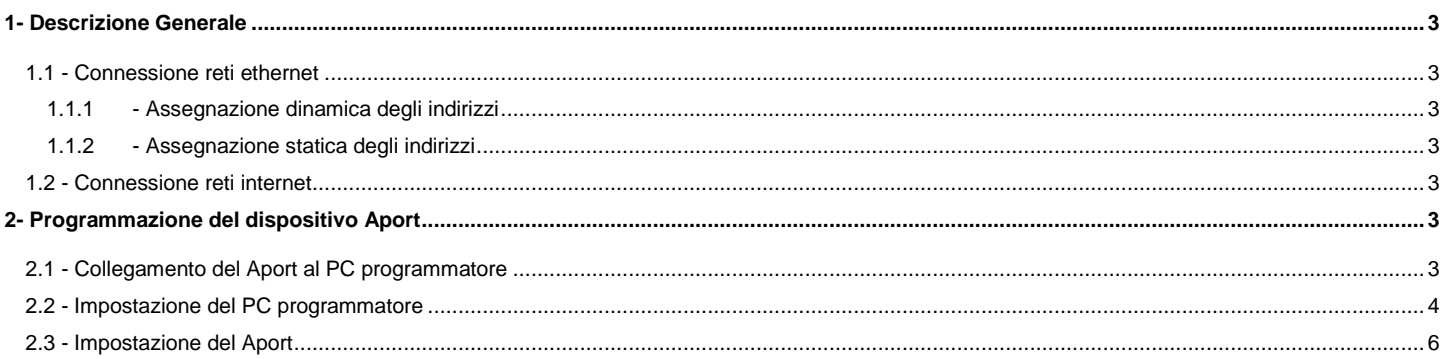

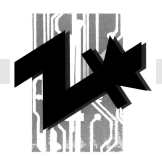

# **1- DESCRIZIONE GENERALE**

Il sistema descritto in questo manuale permette il collegamento di una o più apparecchiature TE809 in una rete Ethernet o Internet tramite l'assegnazione di indirizzi standard TCP/IP. Per la gestione delle schede, è sufficiente il solo utilizzo del "TE Monitor" per TE809. Consultare la apposita sezione 4-3 nel manuale di istruzioni della scheda TE809.

#### **1.1 - Connessione reti ethernet**

Il collegamento del convertitore Aport in una rete Ethernet è identico al collegamento di qualsiasi altro PC nella rete; è necessario che un cavo di rete, con relativo indirizzo IP sia connesso alla porta di rete del Aport. Esistono 2 tipi principali di gestione degli indirizzi IP da parte del server/amministratore:

#### **1.1.1 - Assegnazione dinamica degli indirizzi**

Il server può assegnare automaticamente un indirizzo IP compreso in un range di indirizzi: in questo caso il server accetta indirizzi che per esempio vanno dal 192.168.127.101 al 192.168.127.199. Basta quindi programmare un indirizzo compreso in questo range nel Aport (ad esempio il 192.168.127.184), l'importante è che tale indirizzo non sia già utilizzato da altri PC o altre periferiche nella rete. (per la programmazione di un indirizzo IP nel Aport, vedere par. 2.2)

#### **1.1.2 - Assegnazione statica degli indirizzi**

Il server non può assegnare automaticamente un indirizzo IP; per questo motivo è necessario che l'amministratore imposti sul server un indirizzo IP preciso riferito al cavo di rete connesso al Aport (ad esemipio 192.168.127.163). E' necessario che tale indirizzo non sia già utilizzato da altri PC o altre periferiche nella rete. Una volta fatto questo, è necessario programmare nel Aport tale indirizzo IP (per la programmazione di un indirizzo IP nel Aport, vedere par. 2.2)

#### **1.2 - Connessione reti internet**

Il collegamento del convertitore Aport in una rete internet è identico al collegamento sopra descritto al paragrafo 1.1.2; il cavo di rete connesso al Aport, deve avere però come indirizzo IP assegnato dall'amministratore un indirizzo disponibile nel World Wide Web (www); la sottoscrizione di tale indirizzo IP è a carico dell'utilizzatore. Per ottenere tale indirizzo, la procedura è la stessa che si attua per avere un indirizzo per un sito web: tale indirizzo non avrà un dominio (tipo www.tecnoelettra.it) ma avrà solo un indirizzo IP (tipo 209.206.162.101). Tale indirizzo IP dovrà poi essere programmato nel dispositivo Aport (per la programmazione di un indirizzo IP nel Aport, vedere par. 2.2).

# **2- PROGRAMMAZIONE DEL DISPOSITIVO APORT**

Questa parte descrive la procedura considerata più semplice per la programmazione del dispositivo Aport; tale procedura permette di utilizzare software già presenti in ambiente Windows (Internet Explorer) e di lavorare direttamente su parametri del computer programmatore. Altre modalità di programmazione sono disponibili sul CD del Aport fornito.

#### **2.1 - Collegamento del Aport al PC programmatore**

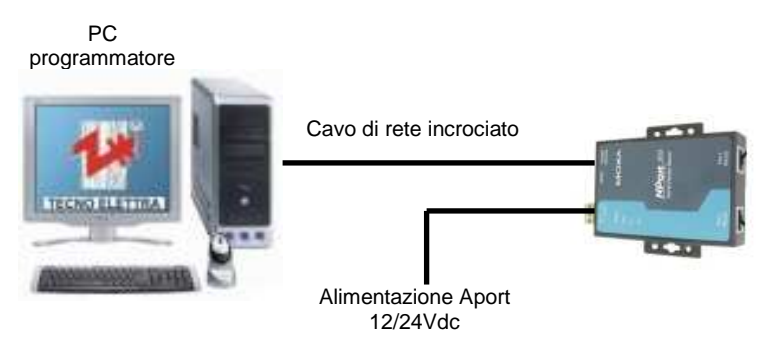

Per la programmazione del Aport, si consiglia la seguente procedura (rappresentata a lato):

- Scollegare il PC programmatore dalla eventuale rete
- Collegare il Pc programmatore al Aport tramite un cavo di rete incrociato
- Alimentare il Aport
- L'alimentazione del Aport è evidenziata dal led verde "Ready" sul Aport.

Il collegamento ad una rete è evidenziato dal led verde "Link" sul Aport e da un breve segnale acustico.

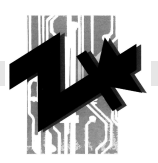

Connessioni di rete

#### **2.2 - Impostazione del PC programmatore**

Poiché il Aport ha di default un indirizzo IP assegnato (**192.168.2.127**), è necessario che l'indirizzo IP del PC programmatore sia compatibile con quello del Aport. Per fare ciò attenersi alle istruzioni seguenti.

Nel caso in cui il PC programmatore sia già inserito in una rete, annotarsi le impostazioni che vengono modificate in modo tale da poterlo alla fine riconfigurare come in origine.

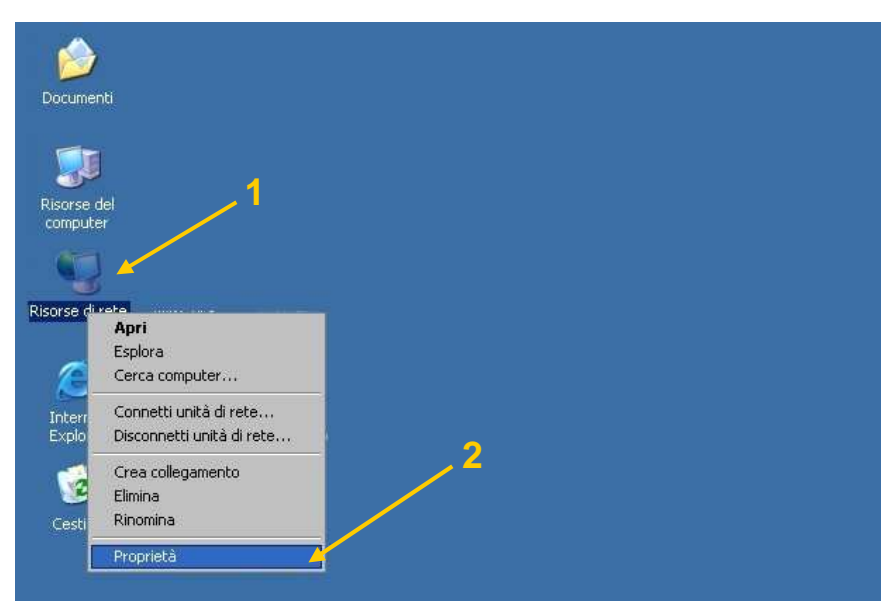

1- Click destro su "Risorse di rete" nel desktop

2- Click sinistro su "Proprietà"

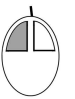

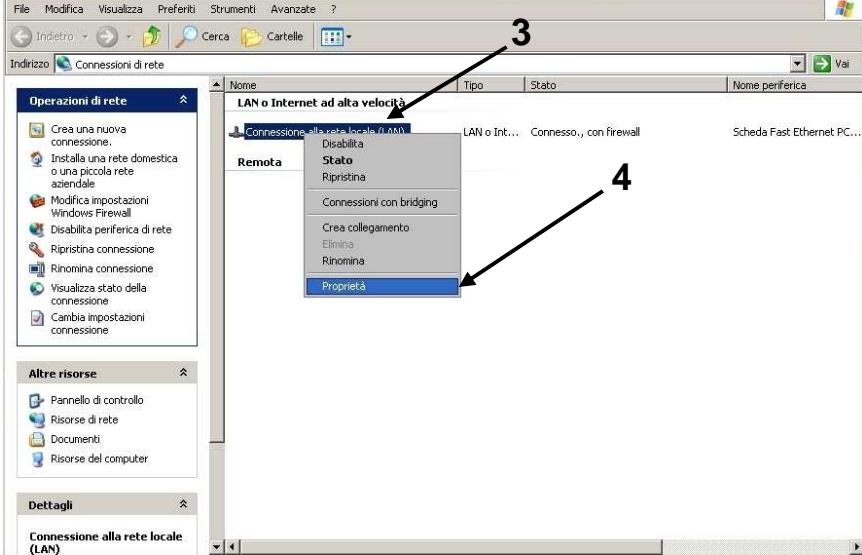

3- Click destro su "Connessione alla rete locale"

4- Click sinistro su "Proprietà"

 $|D| \times$ 

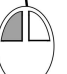

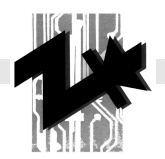

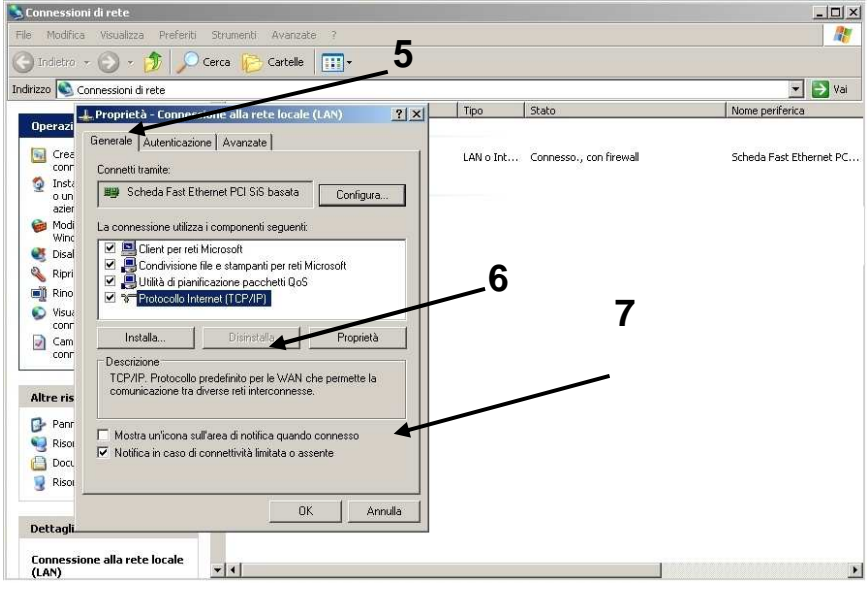

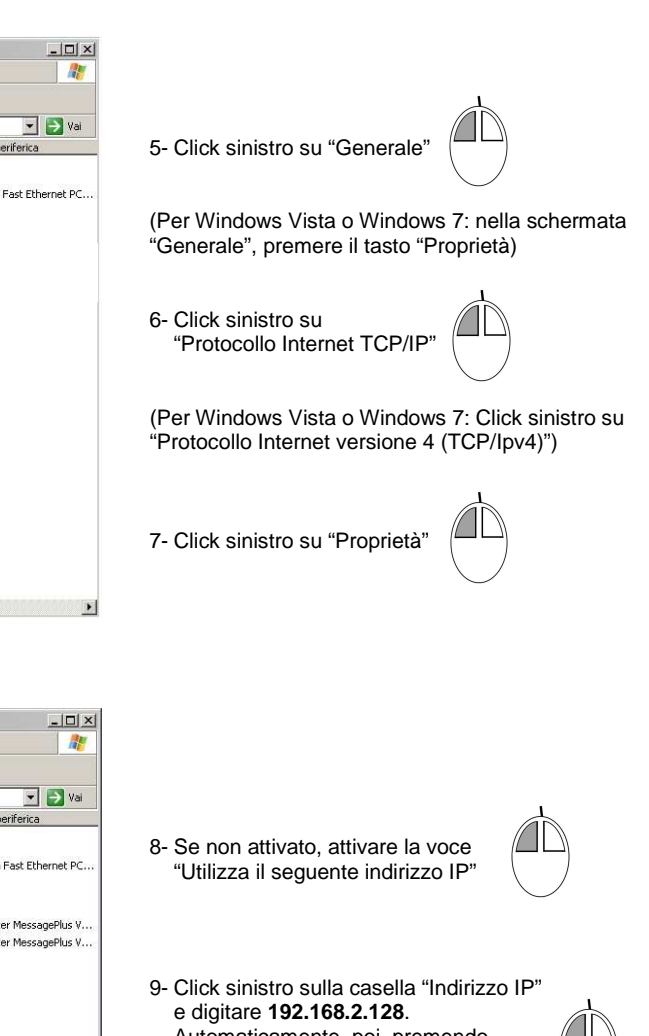

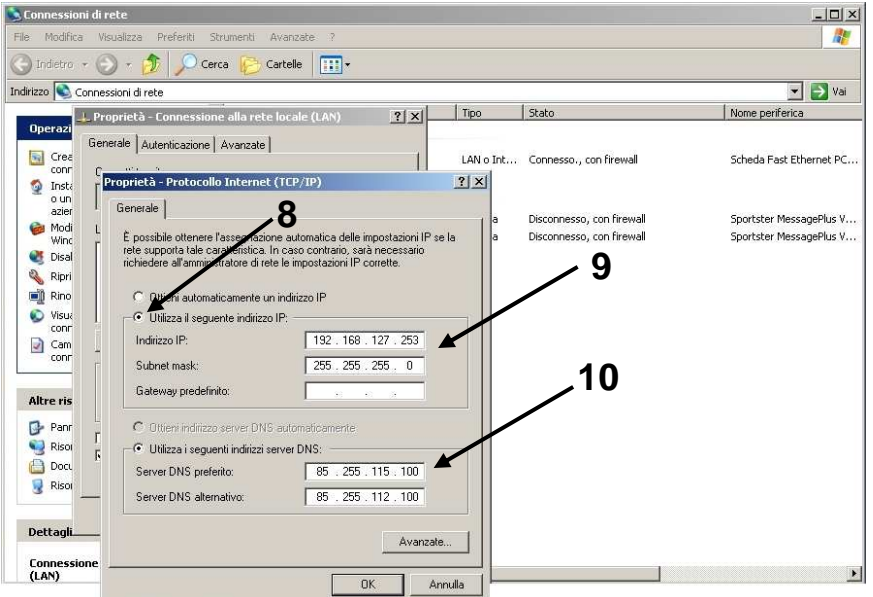

Automaticamente, poi, premendo "Invio" sulla tastiera dovrebbe completarsi la casella "Subnet Mask"; in caso contrario digitare **255.255.255.0**

10- La parte sottostante è ininfluente

Alla fine, confermare in tutte le finestre tramite click sinistro sui successivi pulsanti di "OK"

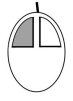

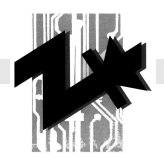

# **2.3 - Impostazione del Aport**

Poiché il Aport ha di default un indirizzo IP assegnato (**192.168.2.127**), è necessario che ci si colleghi tramite Internet Explorer a questo indirizzo. Per fare ciò attenersi alle istruzioni seguenti:

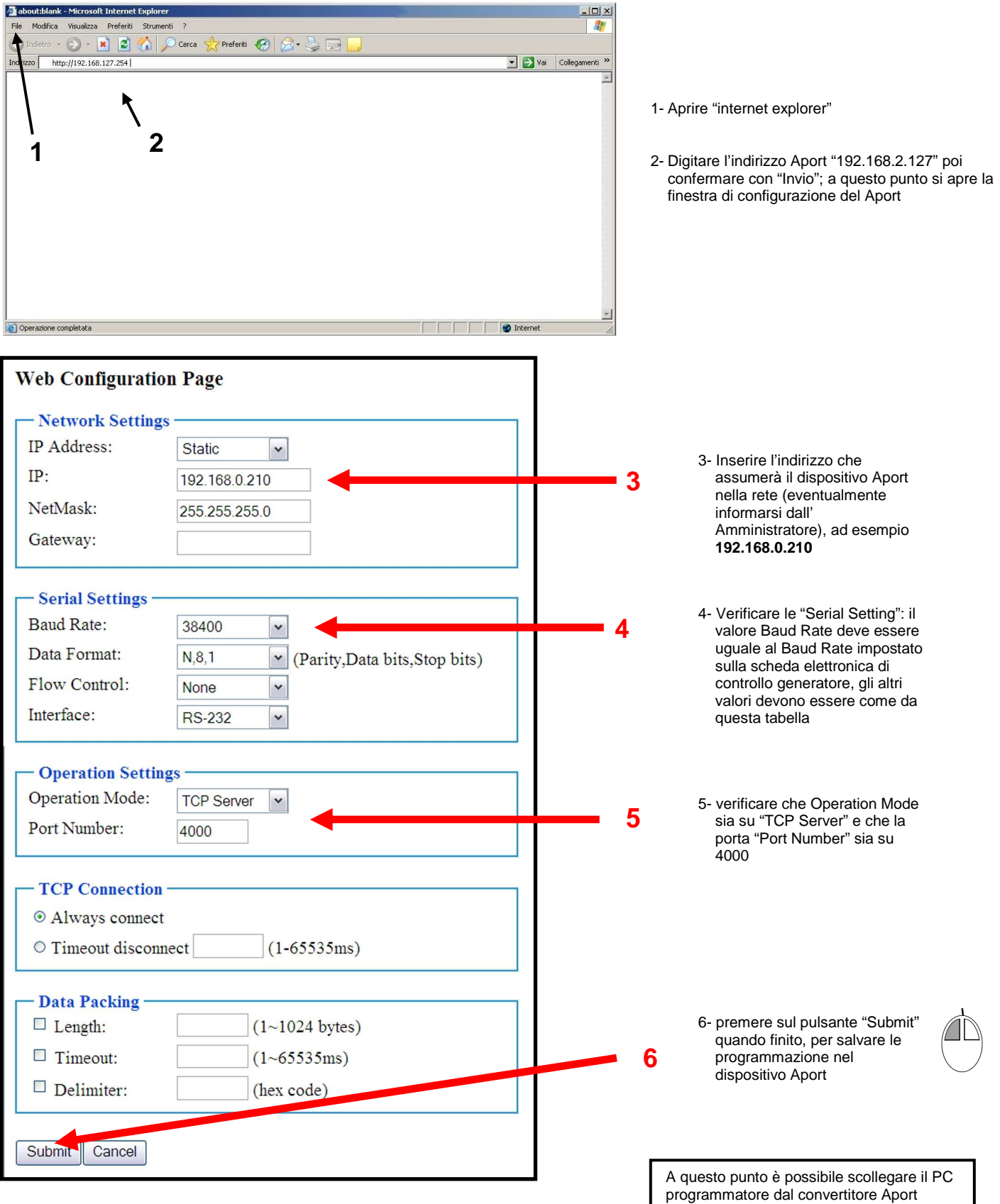

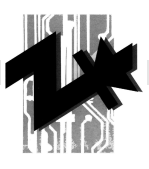

# **TCP/IP CONNECTION FOR COMUNICATIONS BY ETHERNET / INTERNET**

# **USER MANUAL FOR TE809 BOARD AND Aport-211 CONVERTER**

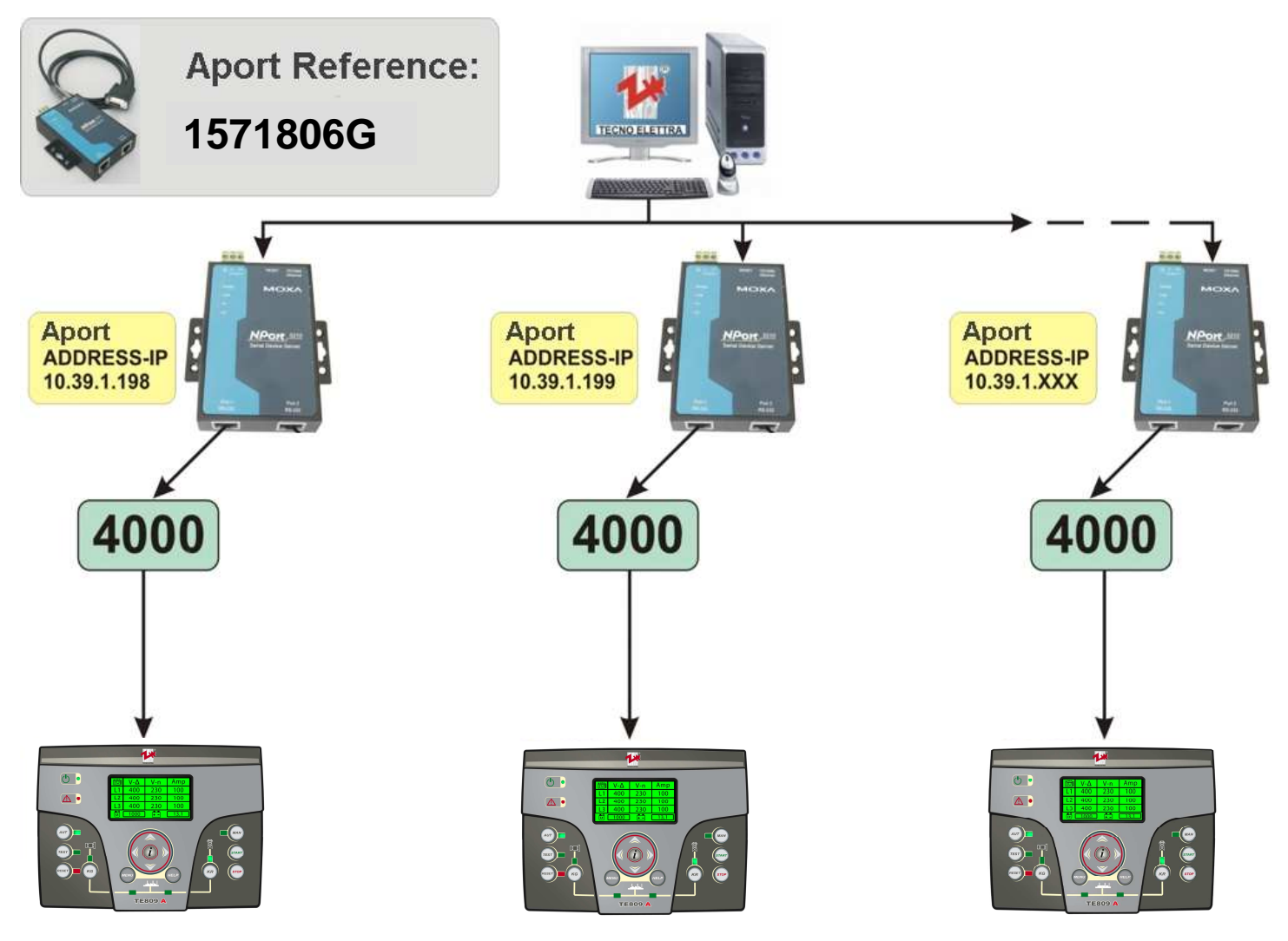

Cod.Doc.Configurazione aport-TE809-IT-GB.doc

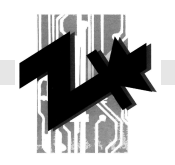

#### **INDEX:**

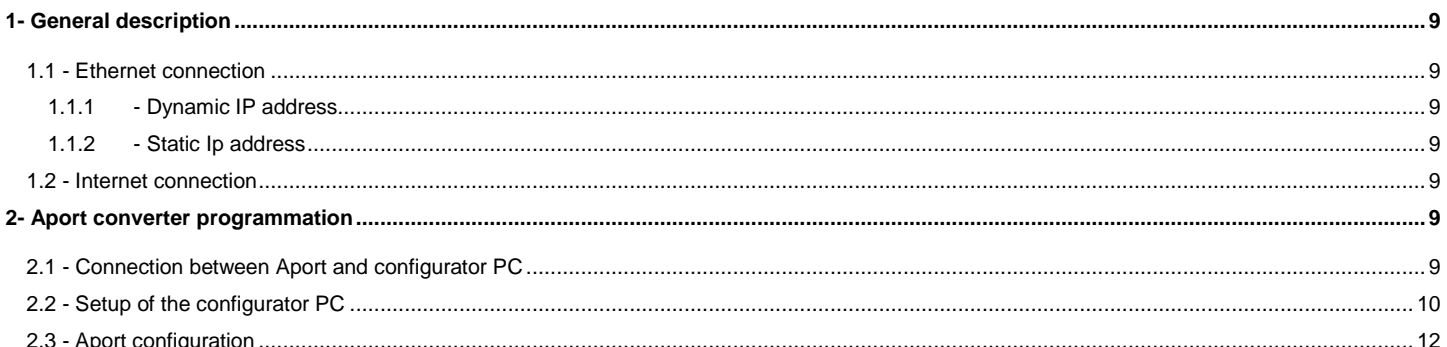

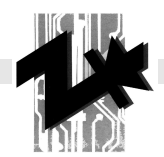

# **1- GENERAL DESCRIPTION**

System descripted in this manual permits the connection of one or more TE809 in an Ethernet or Internet line, by standard TCP/IP address. To manage the boards, use the "TE Monitor" software for TE809. For further informations, see the dedicated section 3-4 in the instructions manual of the controller TE809.

#### **1.1 - Ethernet connection**

Connection of th eAport converter in an Ethernet line is identical to the connection of any other PC; a net cable RJ45 with IP address must be connected to the LAN port of the Aport. There are 2 main type of IP address menagement by the server/administrator:

#### **1.1.1 - Dynamic IP address**

Server can gives automatically an IP address included in a address range: server can accepts addresses that, for sample, can be from 192.168.127.101 to 192.168.127.199. You can program inside the Aport converter an address included in this range (for sample 192.168.127.184); you must be sure that this address is not used by another PC or others device in the ethenet line. (to program an IP address in the Aport, check par.2.2)

#### **1.1.2 - Static Ip address**

Server can't gives automatically an IP address; by this the administrator must sets on the server a specific IP address for the LAN cable that will be connected to the Aport (for example 192.168.127.163) You must be sure that this address is not used by another PC or others device in the ethenet line. Same IP address must be set into the Aport converter. (to program an IP address in the Aport, check par.2.2)

#### **1.2 - Internet connection**

The connection to an internet line is identical to the connection descripted on par. 1.1.2; the cable connected to the Aport converter must have, from the administrator, an IP address available on the World Wide Web (www). The subscription of this IP address is in load to the user. To have this address, the procedure is the same about a domain website (for sample www.tecnoelettra.it) , but only with the address (sample 209.206.162.101). This address must be programmed in the Aport converter. (to program an IP address in the Aport, check par.2.2)

### **2- APORT CONVERTER PROGRAMMATION**

This paragraph describes the easiest way to program Aport device; this procedure permits to use software included in Windows systems (browser Internet Explorer) and permits to works directly on the PC configurator. Others programmation softwares are available on the Aport CD-rom.

#### **2.1 - Connection between Aport and configurator PC**

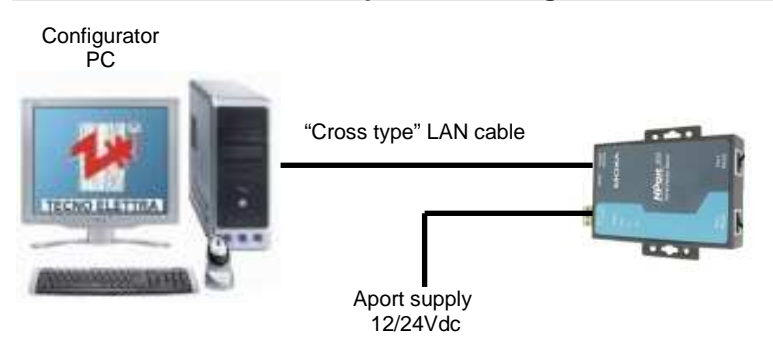

To configurate the Aport device, we suggest following procedure (showed on the left):

- Eventually, disconnect configurator PC from the LAN
- Connect configurator PC to the Aport device by a LAN cross cable
- Supply Aport device

When the Aport device is supply, "Ready" green led turns on. The connection to a LAN is showed by "Link" green led and by a short acoustic signal.

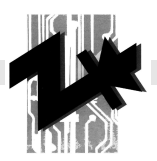

l‰ro

ssioni di ret

#### **2.2 - Setup of the configurator PC**

Inside Aport device is already programmed a factory IP address (**192.168.2.127**); is necessary that the configurator PC has a compatible IP address to the Aport one. To do this, use following instructions.

If the configurator PC is working in a LAN, you must remember all the modifications to be sure about a future re-configuration of the PC at the end of the work.

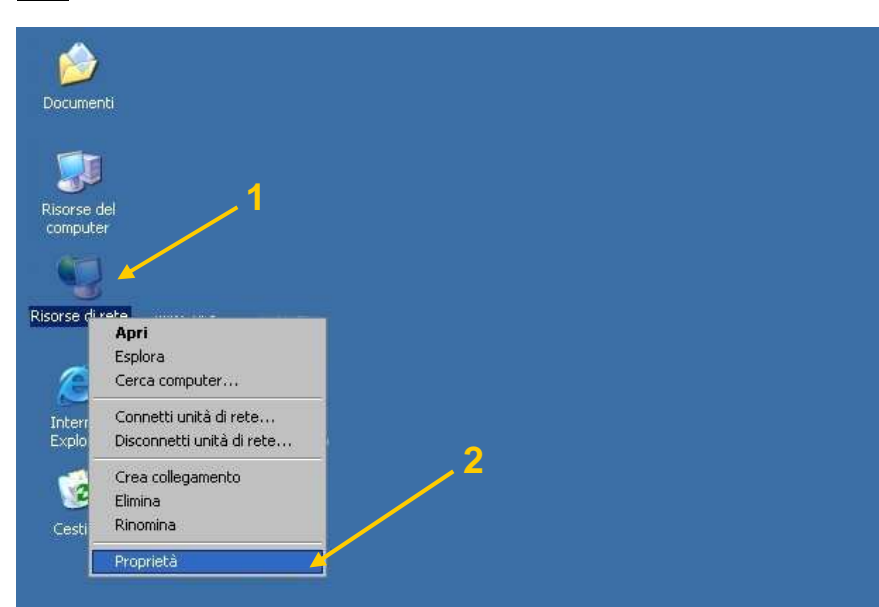

1- Right click on the "Net resource" in the desktop

2- Left click on "Property"

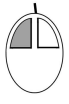

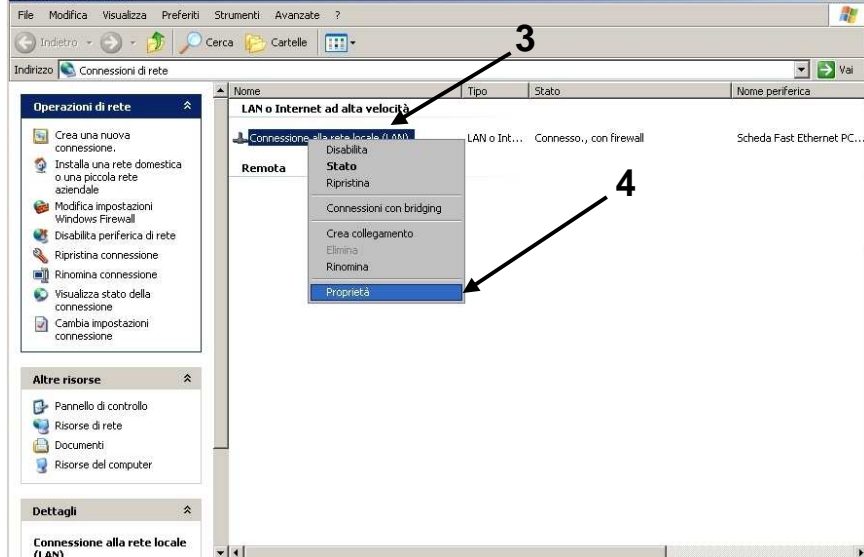

3- Right click on "Local network connection"

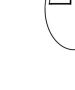

4- Left click on "Property"

 $|D|$   $\times$ 

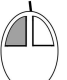

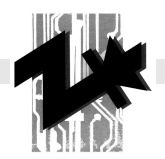

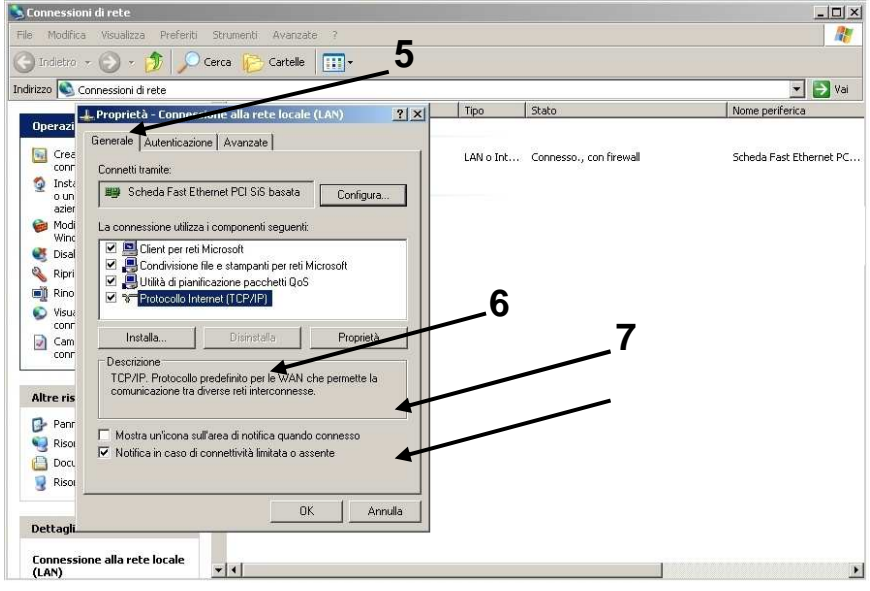

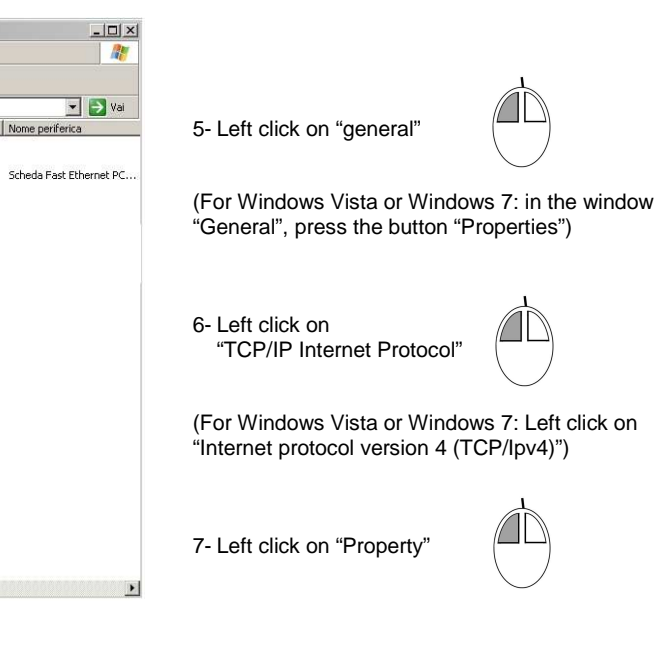

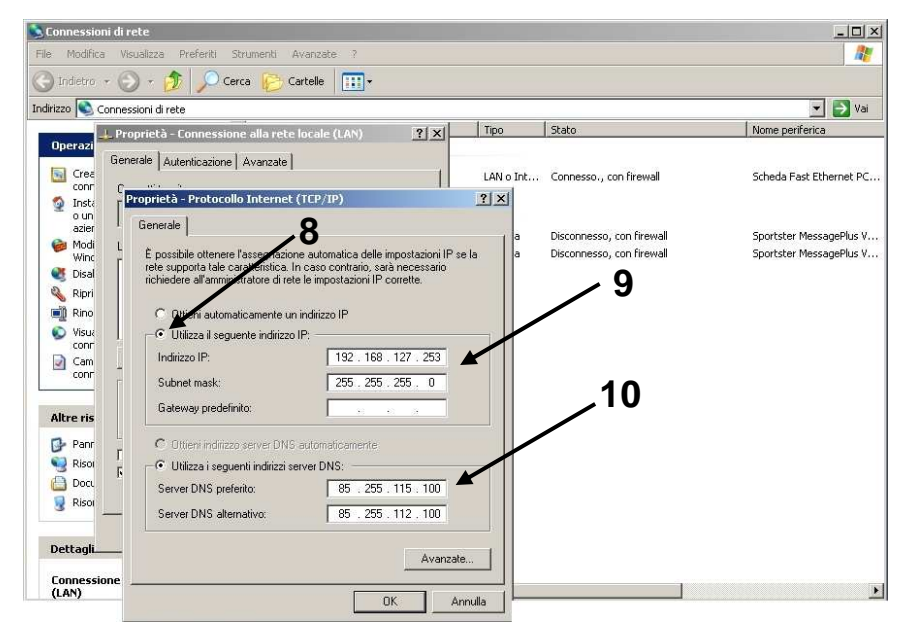

At the end, confirm all the windows by left click on the "OK" buttons.

// II

8- If not enable, select the choice "Use following IP address"

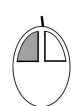

9- Left click on "IP address" form and digit **192.168.2.128**. When you push "enter" on the keyboard,  $\Box$ automatycally the form "Subnet Mask" appear completed; if not, digit **255.255.255.0**

10- Other parts are not important

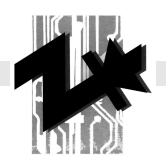

#### **2.3 - Aport configuration**

Aport device has a factory IP address (**192.168.2.127**); you mus connect to the device by Internet Explorer browser. To do that, use following instructions:

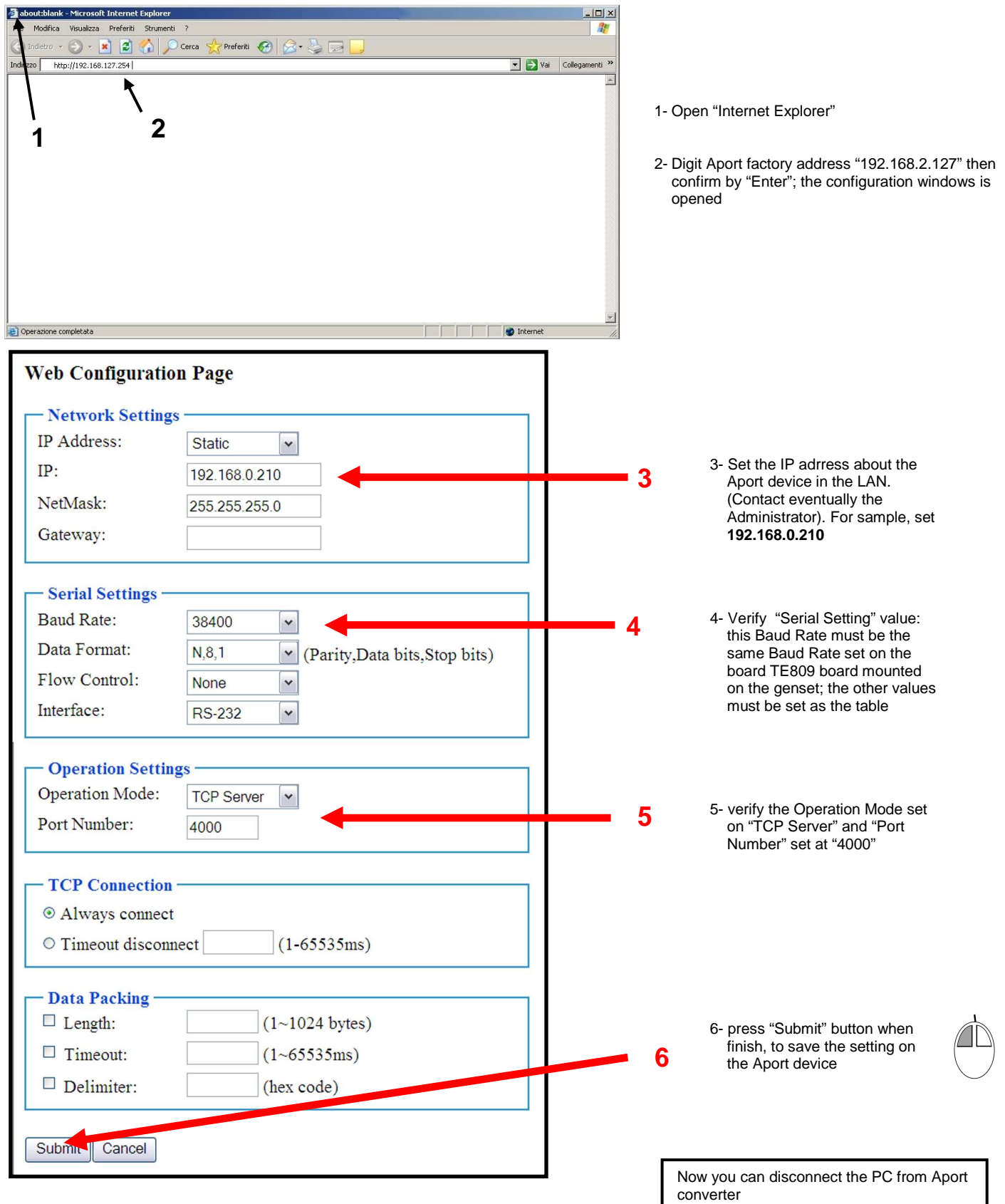